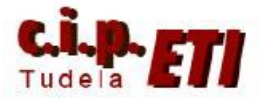

# **PROFIBÚS**

## **INDICE**

- **1. INTRODUCCIÓN**
- **2. CX-CONFIGURATOR FDT**
- **3. TECNOLOGÍA FDT/DTM**
- **4. ARCHIVOS GSD**
- **5. EJEMPLO DE APLICACIÓN**
	- **a. SWITCHEADO Y CONFIGURACIÓN DEL HARDWARE**
	- **b. CREACIÓN DE LAS TABLAS DE E/S DE LOS PLCs**
	- **c. CONEXIONADO Y RESISTENCIAS DE TERMINACIÓN**
	- **d. CONFIGURACIÓN MEDIANTE CX-CONFIGURATOR FDT**
		- **i. INSTALACIÓN DE LOS ARCHIVOS ASOCIADOS**
		- **ii. PARAMETRIZACIÓN DE LOS ESCLAVOS**
		- **iii. PARAMETRIZACIÓN DE LA UNIDAD MAESTRA**
		- **iv. DESCARGA DE LA CONFIGURACIÓN**
		- **v. PUESTA EN MARCHA DE LA RED**
		- **vi. CHEQUEO Y MONITORIZACIÓN**
		- **vii. VISUALIZACIÓN DESDE CX-CONFIGURATOR FDT**
	- **e. PROGRAMA DE LOS PLCs**

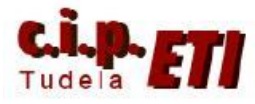

## **APLICACIÓN DE PROFIBÚS DP CON DISPOSITIVOS OMRON**

## **1. INTRODUCCIÓN**

PROFIBUS es actualmente uno de los líderes de los sistemas basados en buses de campo en Europa y goza de una aceptación mundial. Sus áreas de aplicación incluyen manufacturación, automatización y generación de procesos. PROFIBUS es un bus de campo normalizado internacionalmente que fue estandarizado bajo la norma EN50170. Los componentes de distintos fabricantes pueden comunicarse sin necesidad de ajustes especiales de interfaces.

PROFIBUS puede ser usado para transmisión crítica en el tiempo de datos a alta velocidad y para tareas de comunicación extensas y complejas. Esta versatilidad viene dada por las tres versiones compatibles que componen la familia PROFIBUS:

## PROFIBUS PA:

- Diseñado para automatización de procesos
- Permite la conexión de sensores y actuadores a una línea de bus común incluso en áreas especialmente protegidas.
- Permite la comunicación de datos y energía en el mismo bus (norma IEC 1158-2)

## PROFIBUS DP:

- Optimizado para alta velocidad
- Conexiones sencillas y baratas
- Diseñada especialmente para la comunicación entre los sistemas de control de automatismos y de E/S distribuidas

## PROFIBUS FMS:

- Solución general para tareas de comunicación a nivel de célula
- Gran rango de aplicaciones y flexibilidad
- Posibilidad de uso en tareas de comunicación complejas y extensas

Puede decirse que PROFIBUS ha conseguido definir toda una red de comunicación industrial, desde el nivel físico hasta el de aplicación.

## **2. CONFIGURADOR: CX-CONFIGURATOR FDT**

Para poner en marcha la red PROFIBUS, anteriormente se utilizaba el software CX-Profibús. Desde la versión 4.0 de CX-ONE se han unificado las configuraciones de los buses "Componet", "Profinet IO" y "Profibús", mediante el software CX-CONFIGURATOR FDT. Este software funciona prácticamente igual que CX-Profibus. El software nos permite:

- Determinar la topología de la red, es decir, asignación de los esclavos a su respectivo maestro
- Definir los datos de parametrización del maestro
- Determinar el intercambio de datos
- Configuración de los parámetros del bus, como velocidad y temporizaciones

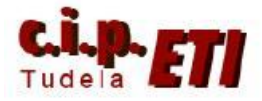

- Descarga de la configuración al dispositivo maestro

El Configurador requiere de unos archivos especiales propios de cada uno de los dispositivos que van a participar en el intercambio de información. Estos archivos deben ser suministrados por el fabricante.

Existen dos tipos de tecnologías de configuración:

- Basada en tecnología FDT/DTM
- Basada en archivos GSD

## **3. TECNOLOGÍA FDT/DTM**

CX-CONFIGURATOR FDT está basado en este tipo de tecnología, que además se trata de de una tecnología totalmente abierta. El concepto de FDT/DTM especifica los

interfaces entre los sistemas de diseño/ingeniería denominados Field Device Tools (FDT), y el componente software del dispositivo denominado Device Type Managers (DTM). Estos interfaces están abiertos a configuración, monitorización y mantenimiento de los dispositivos. ¿El "por qué" de este concepto?, la tecnología FDT/DTM no está limitada a aplicaciones de PROFIBUS, cualquier tipo de red puede ser configurada suministrando los DTMs apropiados.

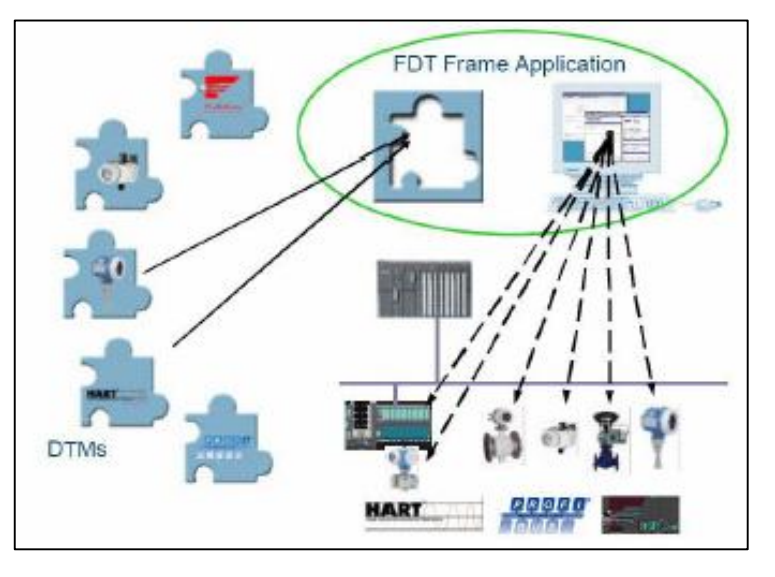

Además el concepto de FDT/DTM permite realizar funciones de diagnóstico, algo que no se soportaba con las configuraciones a través de software configuradores basados en el uso de ficheros GSD.

Por un lado dispondremos de la aplicación contenedor FDT, en nuestro caso CX-CONFIGURATOR FDT, que nos permitirá integrar dispositivos de distintos fabricantes en nuestro sistema de automatización, y por otro lado el fabricante nos suministrará los DTMs de cada uno de los elementos de la red. DTM es un componente basado en la tecnología COM de Microsoft provisto de una serie de controles ActiveX que nos permite realizar una configuración interactiva y funciones de diagnóstico sobre dicho dispositivo (accediendo directamente a cada uno de los elementos de la red).

CX-CONFIGURATOR FDT es una aplicación contenedor FDT. Conjuntamente con el contenedor se suministran DTMs de los fabricantes: Omron y Yaskawa. En estos DTM están incluidos:

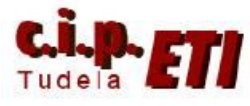

- DTM de dispositivos "maestros" de comunicación (PLCs, NS, etc.)
- DTM de dispositivos "esclavos" (PLCs, módulos E/S, SmartLice, repetidores, etc.)
- DTM que facilita la integración de dispositivos basados en archivos GSD

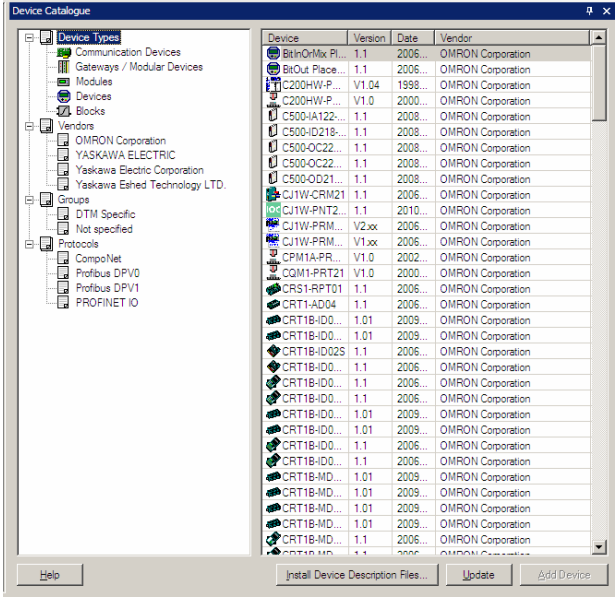

## **4. ARCHIVOS GSD**

Los antiguos y más comunes configuradores estaban basados en este tipo de tecnología. Un archivo GSD es un archivo de texto que contiene las características y las opciones de configuración del dispositivo al que representan. Estos archivos son importados por el Configurador y posteriormente volcados al dispositivo maestro.

Los archivos GSD son frecuentemente suministrados con los dispositivos por el fabricante, pero pueden descargarse de Internet de la siguiente página:

## http://www.profibus.com

Los archivos GSD son estructurados por el fabricante individualmente para cada tipo de dispositivo, de acuerdo con un formato fijo. Algunos parámetros son obligatorios, incorporan valores por defecto y otros son opcionales. Estos archivos están divididos en las siguientes partes:

- Especificaciones generales, como nombre del fabricante, referencia del dispositivo, versión hardware y software, tipo de estación, nº de identificación, protocolo y velocidades soportadas.
- Especificaciones relativas al maestro DP. P.e.- Máximo nº de esclavos que puede manejar el maestro
- Especificaciones relativas al esclavo DP. P.e.- Mínimo tiempo entre dos ciclos de polling sobre dicho esclavo o especificaciones de entradas y salidas

## DTM frente a GSD

Los archivos GSD sólo nos proporcionan información sobre las características y opciones de configuración del dispositivo. No nos proporcionan un interface de usuario, ni tampoco ponemos conectarnos con él. Un archivo GSD siempre requiere un programa de configuración que interprete su contenido. Sin embargo, cuando utilizamos tecnología basada en FDT/DTM, todas estas funciones relativas al dispositivo están incluidas en el DTM y éste puede ejecutarse desde cualquier programa que nos proporcione un interface FDT.

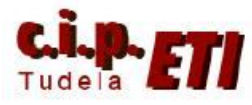

**IMPORTANTE:** Es posible utilizar ó combinar ambas tecnologías sobre una misma configuración, es decir, podemos unir equipos cuyo fabricante nos adjunte su DTM correspondiente, así como otros en los que nos faciliten sus respectivos archivos GSD

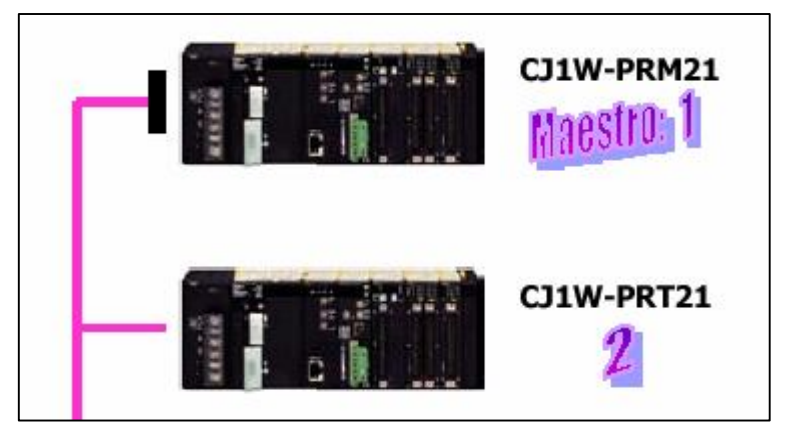

## **5. EJEMPLO DE APLICACIÓN**

Se va a realizar la configuración de una red Profibús DP basada en una unidad maestra CJ1W-PRM21 (conectada al PLC CJ1M utilizado en los ejemplos anteriores), dos unidades esclavas CJ1W-PRT21 (conectadas a dos PLCS CJ2M) y una unidad esclava SmartLice, GRT1-PRT con un módulo de 8 entradas y otro de 8 salidas.

Unidad maestra1

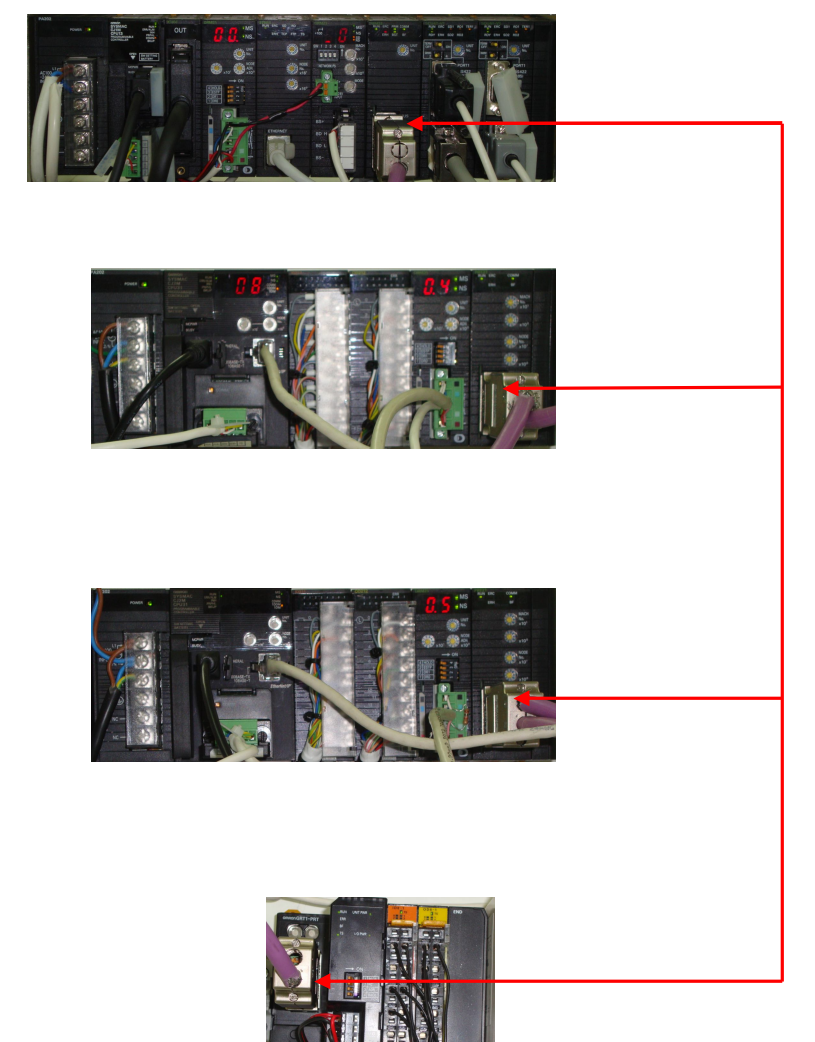

Esclavo2

Esclavo3

Esclavo4

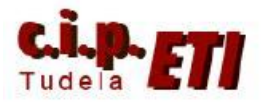

## a. SWITCHEADO Y CONFIGURACIÓN DEL HARDWARE

- Conectar la unidad PRM21 en el bastidor del PLC maestro seleccionando con la ruleta el número de unidad que ocupa en dicho bastidor. En el ejemplo el número 3 (la zona de memoria de configuración en la CIO será: CIO  $1500+(n*25) = CIO$  1600 al CIO 1624).
- Conectar las unidades PRT21 en el bastidor de los PLCs esclavos seleccionando los siguientes valores en las ruletas:
	- Mach nº 2 (número de unidad en el bastidor. El número 1 corresponde a la unidad DeviceNet que incluye el PLC)
	- Node nº 2 (número de nodo en la red Profibús. El número uno corresponde a la unidad maestra que se fija por software). (Estos datos corresponden al PLC Esclavo2, el PLC Esclavo3 se utiliza el número de unidad 2 y el nodo 3).
- Seleccionar en las ruletas de la SmartLice el número de nodo 4.

## b. CREACIÓN DE LAS TABLAS DE E/S DE LOS PLCs

- Arrancar el software CX-Programmer y abrir el fichero de los ejercicios anteriores.
- En los ejercicios anteriores, ya estaba colocado el módulo profibús en los PLCs, por lo que no es necesario crear de nuevo las tablas de E/S de los mismos.
- De ser necesario crear las tablas de entradas y salidas de los PLCs, el procedimiento sería el seguido en ejercicios anteriores, es decir, conectarse a cada PLC, y con este en "Program", en el menú "Opciones" – "Crear" proceder a crear la tabla de cada PLC.
- La imagen corresponde a la red formada en el entrenador.

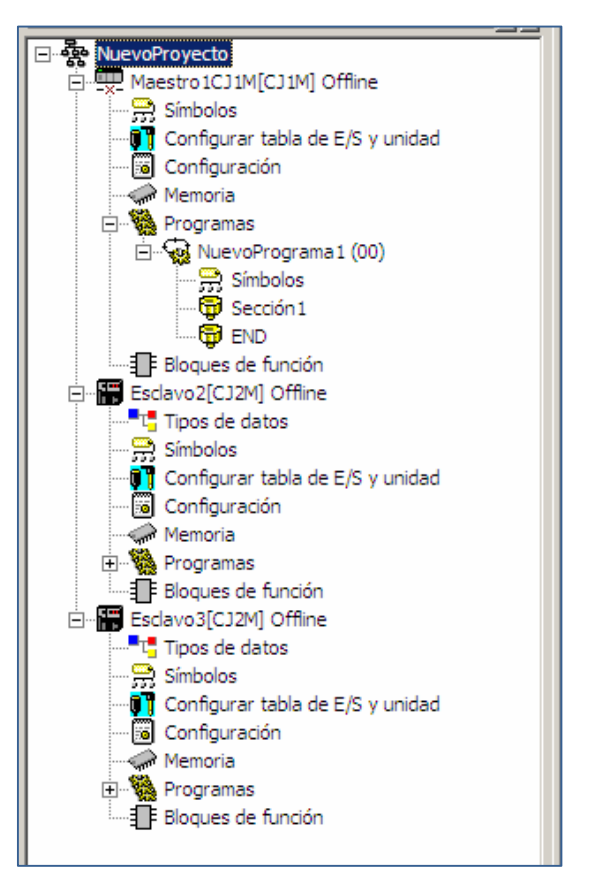

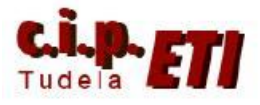

- Ver en las siguientes figuras las tablas de E/S correspondientes a cada PLC.

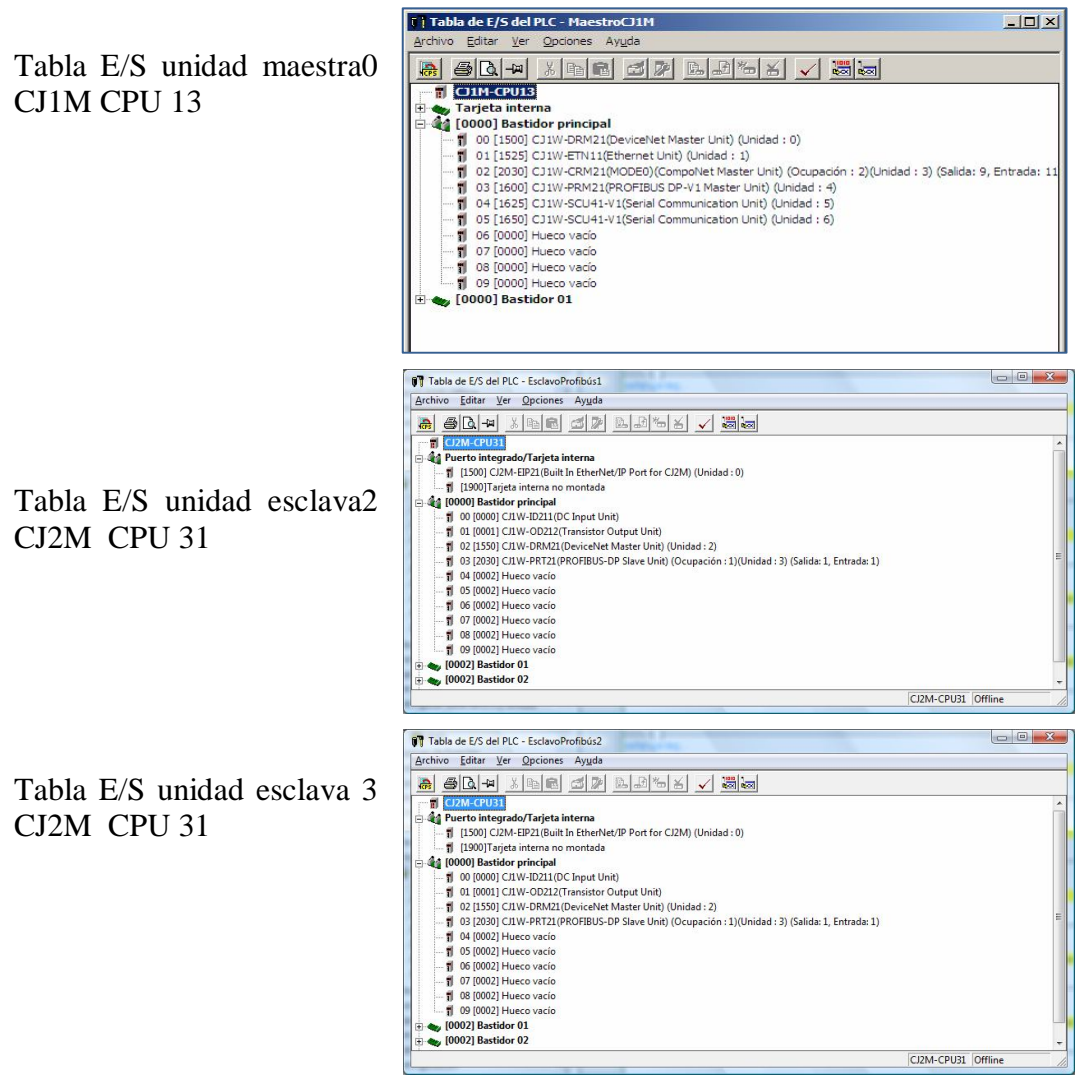

## c. CONEXIONADO Y RESISTENCIAS DE TERMINACIÓN

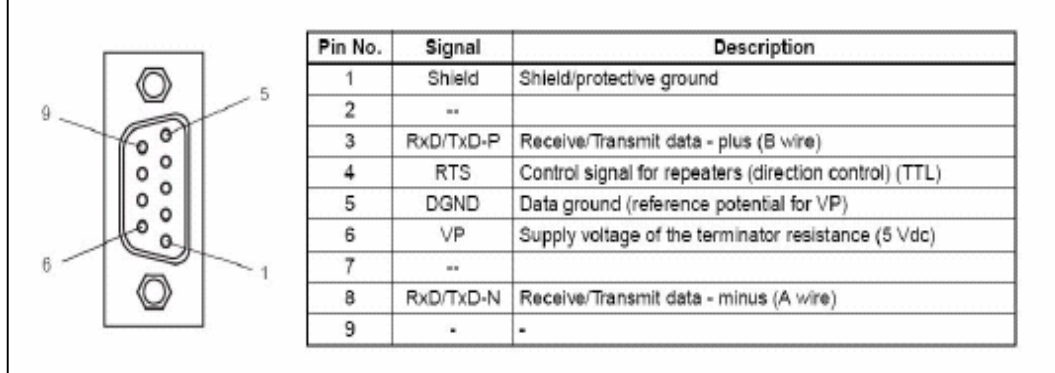

La gran mayoría de dispositivos Profibús, utilizan el pineado estandar de Profibús según normativa EN 50170

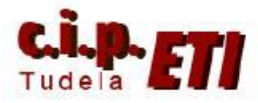

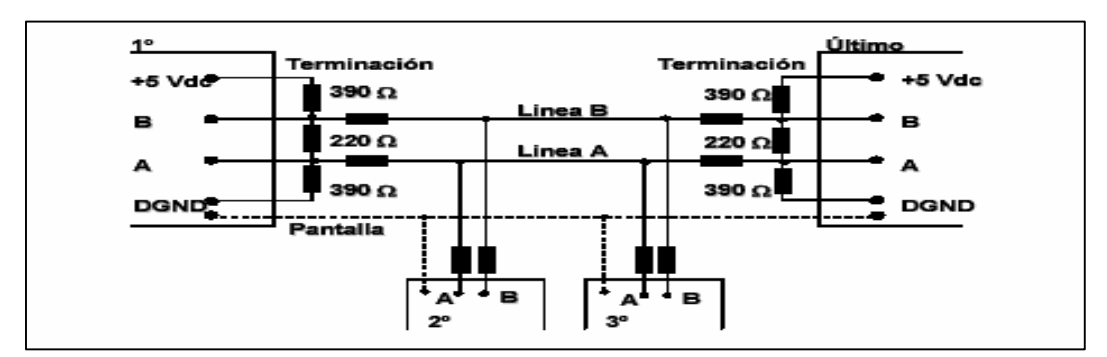

El cableado entre los diferentes dispositivos de una red es el siguiente:

En los dos conectores de inicio y final de línea, se pondrán las resistencias de final de línea a ON. El cable que une los conectores entrará a ellos por donde se indica mediante la flecha de entrada. El cable a utilizar cumplirá las siguientes especificaciones:

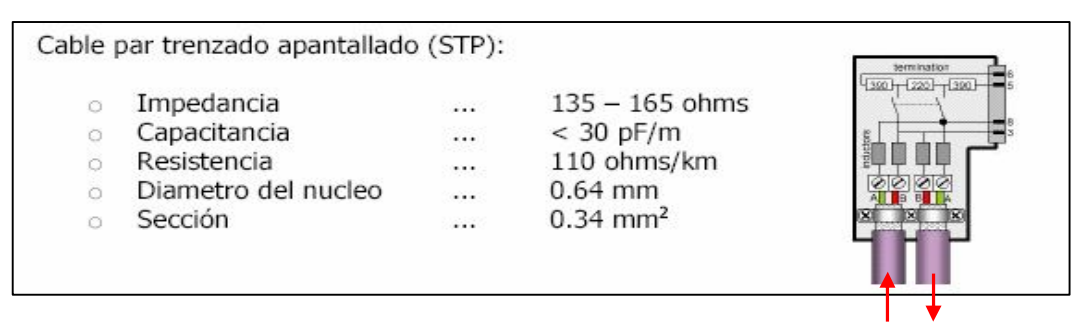

d. CONFIGURACIÓN MEDIANTE EL SOFTWARE CX-CONFIGURATOR FDT

## i. INSTALACIÓN DE LOS ARCHIVOS ASOCIADOS

Antes de empezar a configurar el sistema, tenemos que tener en cuenta si ya tenemos disponibles todos los archivos asociados a cada uno de los elementos que componen nuestra red (DTMs ó GSDs). Si no se dispone del catálogo, este se instalará al arrancar la aplicación. Si está instalado, abrirlo desde el icono correspondiente.  $\|\cdot\|$ 

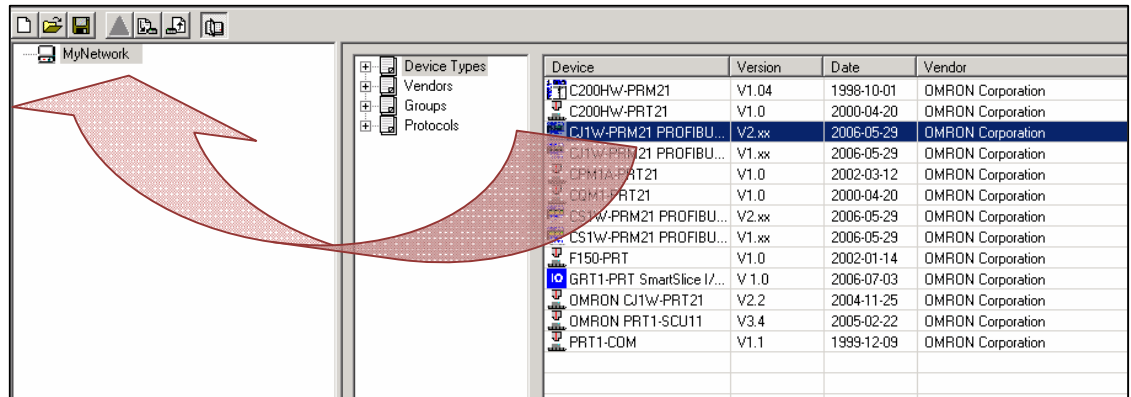

El siguiente paso es ir insertando cada uno de los componentes de la red, el método más sencillo es seleccionar el módulo (en azul) en el catálogo de dispositivos y arrastrarlo sobre la ventana de configuración (sobre MyNetwork para la unidad maestra).

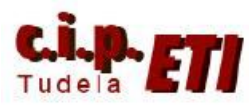

#### Centro Integrado Politécnico "ETI" Departamento de Electricidad Fernando Pascual – Moisés Pérez PROFIBÚS

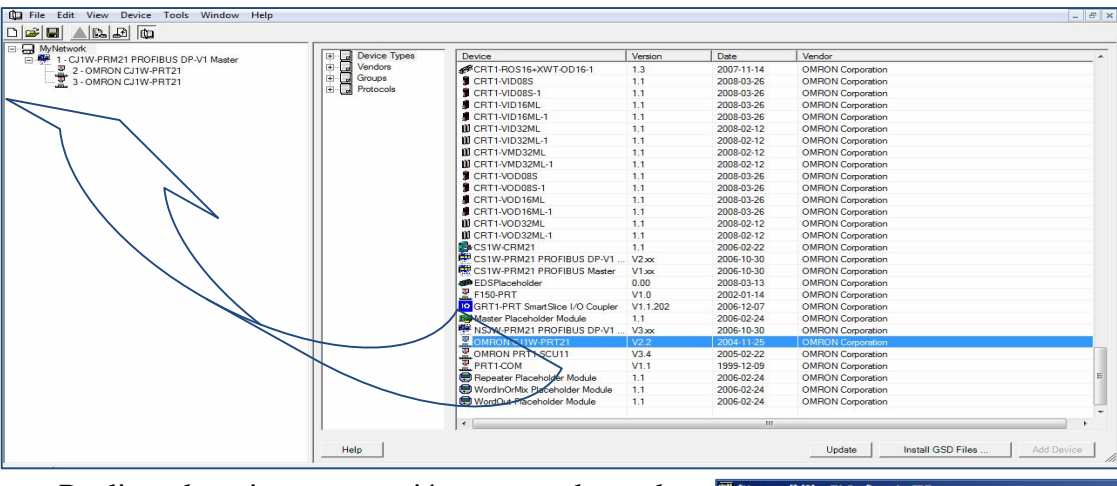

Realizar la misma operación para colocar las unidades esclavas PRT21 que están en la librería Vendors.

Colocadas las cuatro unidades la red queda así:

El software asigna automáticamente números de nodos consecutivos empezando por 1.

Es conveniente añadir los dispositivos en el orden adecuado. Los números de nodos se pueden modificar al realizar la parametrización de los esclavos

## ii. PARAMETRIZACION DE LOS ESCLAVOS

Hacer doble clic sobre el esclavo nº4 (importante comenzar por él), o con el botón derecho del ratón seleccionar "configuración". Se abre la ventana de configuración del dispositivo en la cual, mediante tres pestañas se introducen los datos necesarios.

La primera ventana permite entre otras funciones, modificar el número de nodo. Si se añadieron los dispositivos a la red de forma correcta, éste ya tendrá asignada la dirección 4. Dejar resto de parámetros por defecto y seleccionar la solapa I/O módule.

En esta ventana se añaden los módulos de Entradas y Salidas conectados a la cabecera de la SmartLice, en este caso los dos de 8 entradas y 8 salidas. Para ello hacer doble clic en la posición correspondiente, para desplegar la librería de posibles módulos a colocar, seleccionar los dos que corresponden al montaje real (GRT1-ID8-1 para las entradas y GRT1-

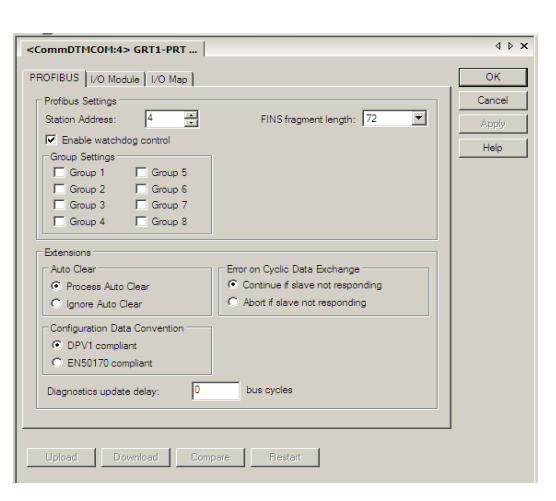

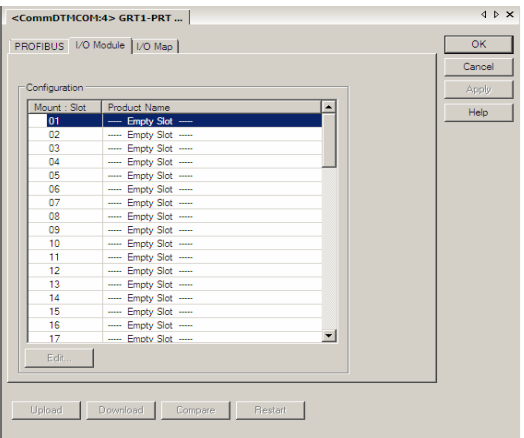

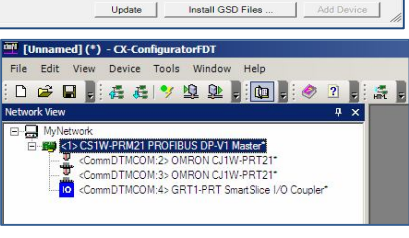

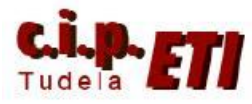

#### Centro Integrado Politécnico "ETI" Departamento de Electricidad Fernando Pascual – Moisés Pérez PROFIBÚS

 $\epsilon$ CommDTMCOM:4> CDT1.DDT PROFIBUS | I/O Module | I/O Map |

OD-1 para las salidas) y desde el botón OK finalizar la configuración del módulo.

(La pestaña I/O Map dejarla con los datos por defecto).

Para configurar los esclavos 2 y 3, hacer doble clic sobre ellos. Comenzar por el esclavo número 3.

Se abre una ventana con tres pestañas que permiten configurar los distintos parámetros del módulo.

En la pestaña "Configuration" además de presentar información de las características del módulo, se puede modificar el número de nodo del mismo y seleccionar el número de canales a compartir con la unidad maestra. En el ejemplo se han seleccionado 4 canales de entrada y otros 4 de salida.

En la pestaña "Parameter" se configura la dirección de memoria de inicio que va a ser compartida con la Unidad maestra. Activando en la parte inferior la opción "Decimal values" se visualiza la dirección de los canales en valor decimal.

Haciendo doble clic sobre cada parámetro, es posible modificar sus datos. Cambiar los datos de las direcciones que salen por defecto.

Al configurar la unidad maestra se verá como quedan enlazados los canales de E/S de cada módulo (ver tabla página 15).

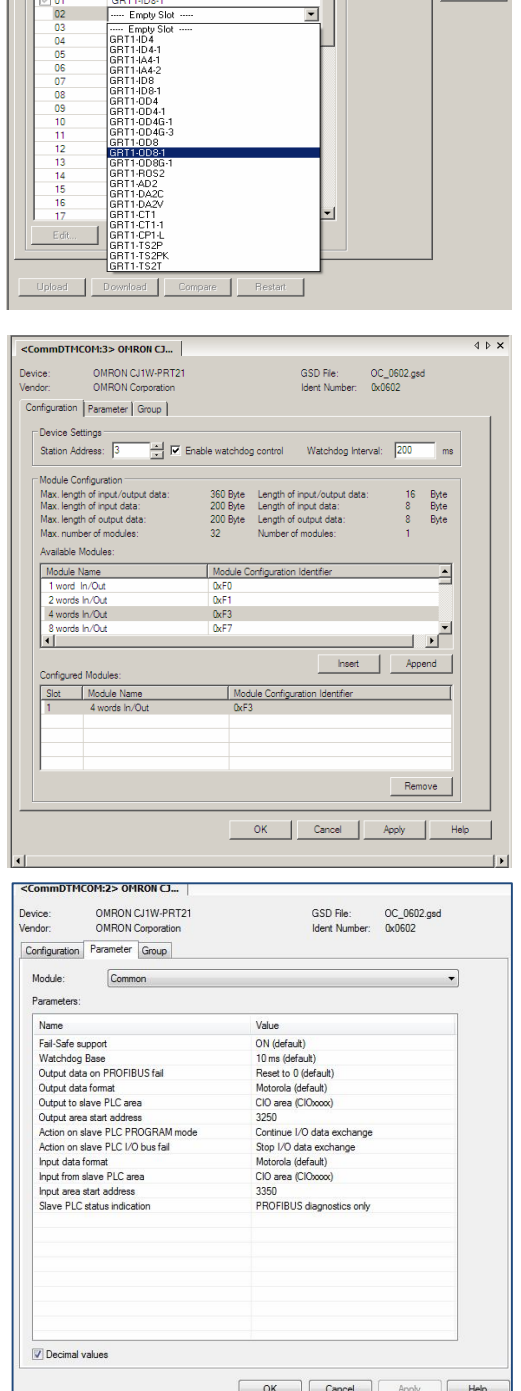

 $OK$ 

 $\overline{1}$ 

En el ejemplo, los 4 canales que empiezan en la dirección de la CIO 3250 (3250 al 3253), son los canales de *entrada de información al módulo*, (OJO), en ellos se guarda la información que manda el maestro. Los 4 canales que empiezan en la dirección de la CIO 3350 (3350 al 3353) son los canales de *salida de información del módulo*, (OJO) en ellos se guarda la información que el esclavo mandará al maestro. Ver figuras de los programas de los PLC al final de los apuntes.

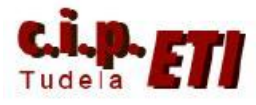

Es posible agrupar los esclavos de forma que los comandos que se envían a la red se direccionen sólo a los pertenecientes al grupo especificado. Los grupos se pueden realizar desde la pestaña "Group".

Repetir el procedimiento de configuración anterior con el esclavo 2, adjudicando las direcciones de enlace con la unidad maestra:

- Canal 3254 como entrada de información al módulo esclavo.
- Canal 3354 como salida de información del módulo esclavo.

**IMPORTANTE:** una vez acabada la configuración cerrar la ventana y validar los cambios realizados, sino no tendrán efecto las modificaciones.

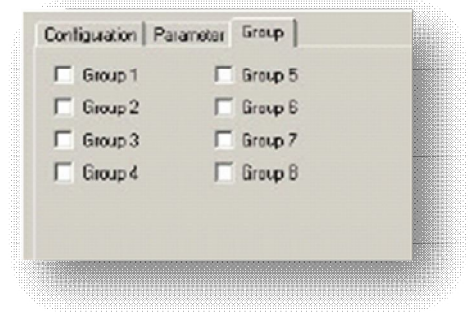

## iii. PARAMETRIZACIÓN DE LA UNIDAD MAESTRA1

 $\begin{array}{c|c}\n\hline\n\text{S} & \text{S} \\
\text{S} & \text{C} \\
\hline\n\end{array}$ 

Operar igual que con los esclavos, hacer doble clic sobre la unidad Maestra en el esquema gráfico de la red ó bien con el botón derecho del ratón, seleccionar la opción<br>"Configuration". Se abre "Configuration". Se abre una ventana con cinco pestañas en las que introducir los distintos datos de configuración.

En la pestaña "Device Setup", que es la ventana general de configuración de la unidad maestra, pulsando sobre "Configure"

CPU y la comunicación entre PLC y

está usando en la aplicación.

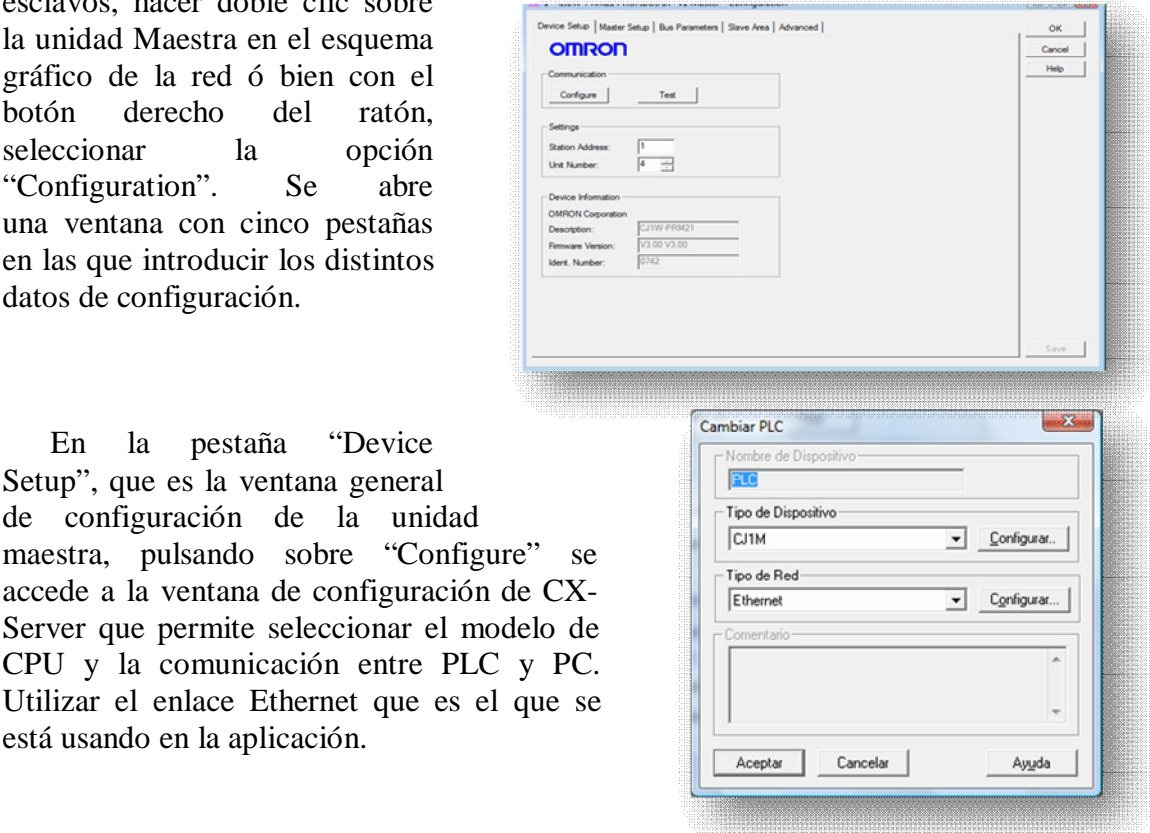

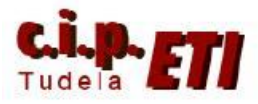

En "Settings" introduciremos los siguientes datos:

- Station Address: 1 (la unidad maestra ocupa la dirección uno en la red Profibús).
- Unit Number: 3 (la unidad maestra ocupa la dirección tres en el bastidor del PLC)

Una vez realizada la configuración, pulsando en "Test" enlaza con el PLC y proporciona información relativa al número de módulo seleccionado en la pestaña.

En la pestaña "Master Setup" se configuran los modos de funcionamiento. Dejar la configuración como aparece en la ventana.

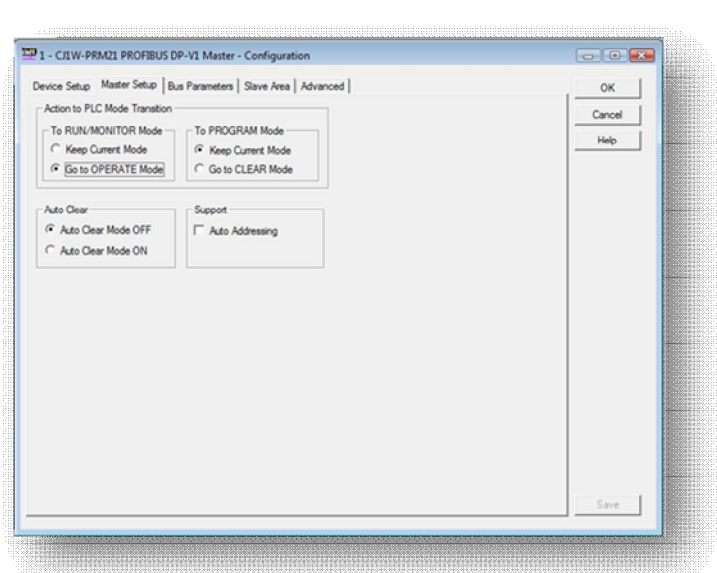

## **La Unidad Maestra tiene cuatro modos de funcionamiento ó de estado:**

- Modo OPERATE: Intercambio de datos entre maestro y esclavos. Funcionamiento normal del bus.
- Modo STOP: Se encuentra conectado al bus de comunicaciones, pero no hay intercambio de información entre maestro y esclavos.
- Modo CLEAR: Pone a '0' todas las salidas del sistema como medida de prevención.
- Modo DISCONNECT: No se encuentra conectado al bus de comunicaciones.

Una vez vistos los modos de estado de la Unidad Maestra, en esta ventana se configura como queremos que se comporte el bus de comunicaciones en función del modo en que se encuentre la CPU.

- To RUN/MONITOR Mode: Se configura como queremos que se encuentre la maestra cuando la CPU conmute a uno de estos modos.
- To PROGRAM Mode: Exactamente igual que el caso anterior, pero para modo Stop/Program de la CPU.
- Si se selecciona el modo 'Auto Clear', la Unidad Maestra conmutará a modo CLEAR cuando se produzca algún error en el bus de comunicaciones, como medida de seguridad.

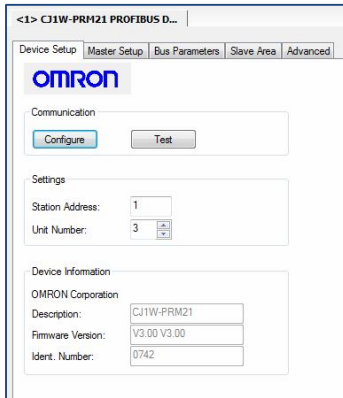

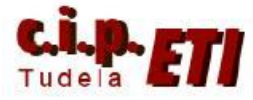

- Por último, la opción de 'Auto Addressing' nos permite direccionar los datos de E/S de los esclavos de manera automática empezando por la dirección de memoria más baja del mapeado de la maestra. Es decir, en una configuración por defecto empezaría a direccionar los esclavos a partir de:
	- Salidas: CIO 3200 en adelante independientemente del nº de nodo
	- Entradas: CIO 3300 en adelante independientemente del nº de nodo

En el ejemplo la opción "Auto Addressing" *se ha deshabilitado* ya que en la aplicación, las direcciones de la CIO que se utilizan por defecto también las utiliza DeviceNet (Aunque en la aplicación se han cambiado), por lo que es necesario cambiar las direcciones de la CIO que utiliza la unidad maestra para el intercambio de datos con la unidad esclava.

La pestaña "Bus Parameters" dejar los parámetros de comunicación del bus por defecto. Únicamente cambiar la velocidad de del bus (si se considera necesario). Para ello tener en cuenta la distancia entre los equipos. Ver tabla.

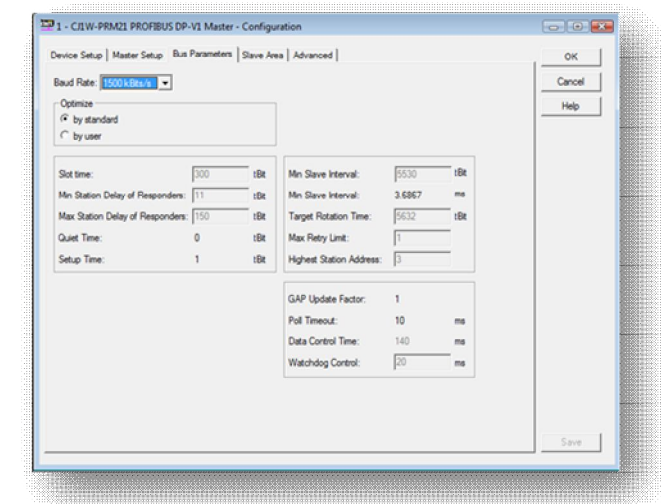

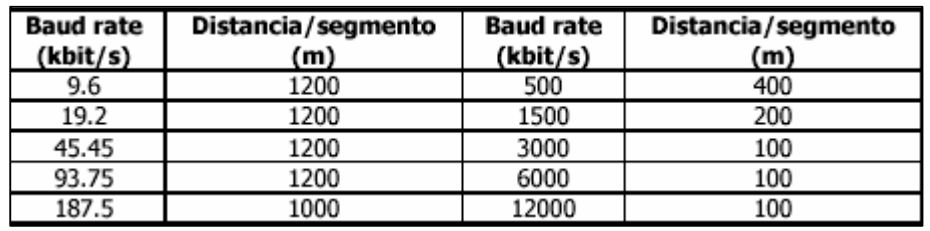

La pestaña "Slave Area" permite definir el área de memoria que se va a utilizar para intercambiar información con los esclavos, es decir, el tipo de memoria "CIO, DM, …), la dirección de inicio y si se quiere trabajar con 1 ó 2 bloques de memoria por E/S.

El NO haber activado en la pestaña "Master Setup" la opción "Support" – "Auto addresing, permite redireccionar el área de memoria a utilizar con los esclavos.

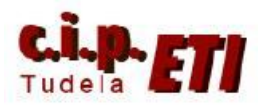

## Centro Integrado Politécnico "ETI" Departamento de Electricidad Fernando Pascual – Moisés Pérez PROFIBÚS

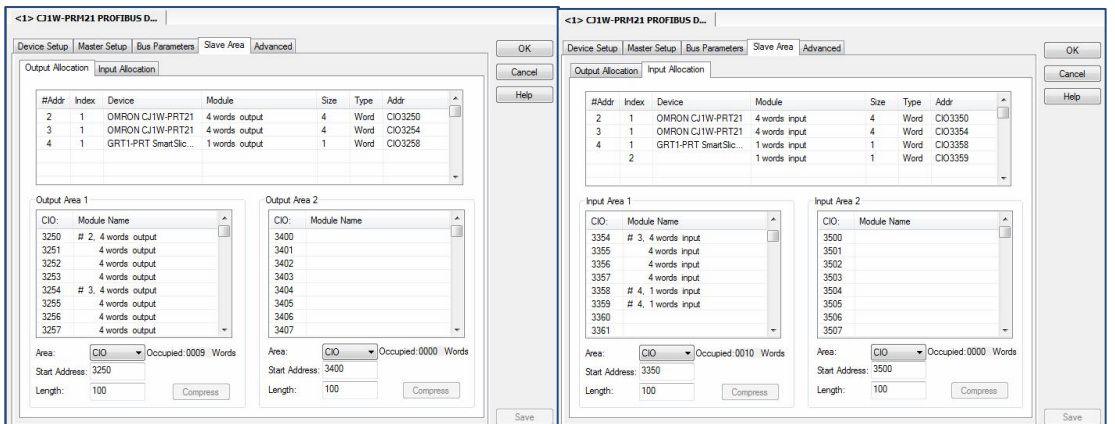

Observar como en la pestaña de las entradas, al esclavo Nº 4 se le han adjudicado dos canales de comunicación (CIO3358 y 3359). El canal CIO 3358 es utilizado a nivel interno por el PLC por lo que el canal utilizado para intercambiar información con el esclavo Nº 4 será el CIO 3359 (Ver el programa en CX-Programmer).

Una vez definidos los datos, validarlos con la tecla "Compress" y guardar la configuración antes de cerrar.

**(**La pestaña "Advanced" dejarla con los valores por defecto).

## iv. DESCARGA DE LA CONFIGURACIÓN

Tras haber cerrado las pestañas de configuración, se puede realizar la descarga al módulo PRM21, para ello conectarse mediante el icono  $\sqrt{2}$ , realizada la conexión, el texto de la unidad maestra aparece en negrita y cursiva, ya se puede realizar la descarga con el icono. N.

**IMPORTANTE**.- Al transferir la configuración, el software chequea el modo de la CPU, ya que la transferencia debe realizarse en modo

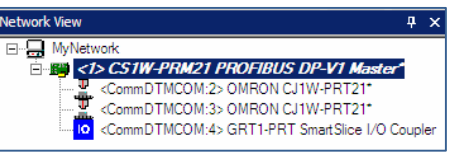

PROGRAM. Comprobar el estado del led 'PRM' de la Unidad Maestra. Si la configuración volcada es correcta, éste debe estar fijo en verde.

## v. PUESTA EN MARCHA DE LA RED

Una vez establecida la comunicación y volcada la configuración, el siguiente paso es poner en marcha la red, es decir, dar la orden al módulo maestro de Profibus DP para que inicie el intercambio de información con los esclavos del sistema.

Estando en Online, pulsar con el botón derecho del ratón sobre la Unidad Maestra y seleccionar la opción 'Diagnosis' del menú emergente.

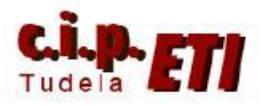

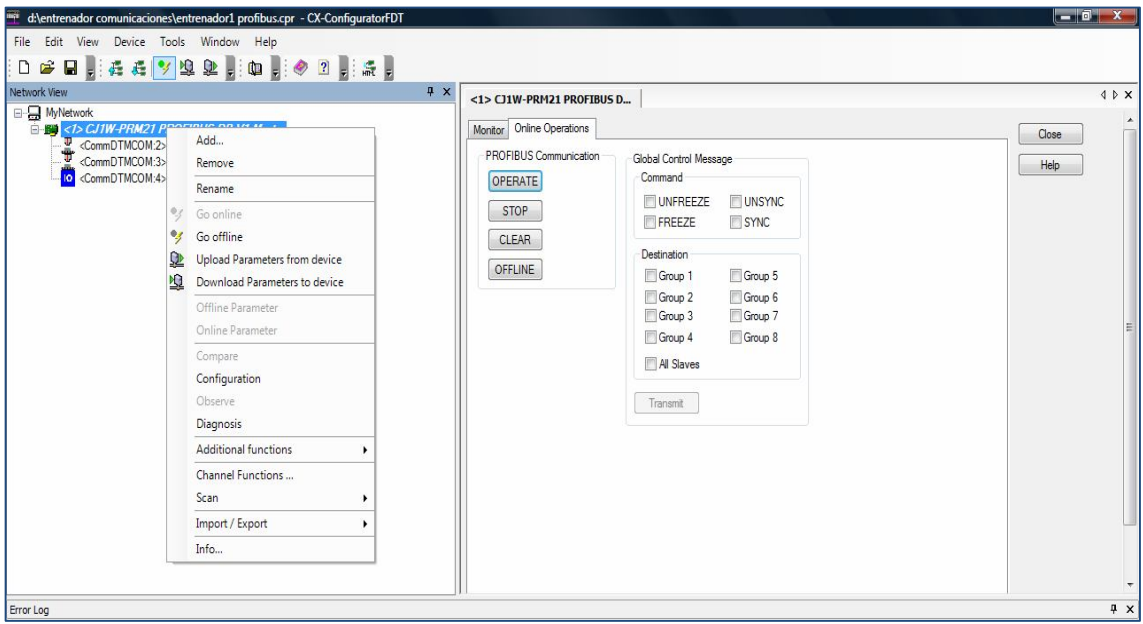

Seleccionar la pestaña "Online Operations".

Tan sólo hay que pulsar el botón 'OPERATE' y automáticamente se arranca el intercambio de datos en el bus de comunicaciones. Los cuatro botones representan los distintos modos de la Unidad Maestra.

Si deseamos controlar el estado del bus de comunicaciones a través de programa de PLC, cada uno de estos estados se corresponde con un bit interno:

 $N = CIO$  1500 + [n<sup>o</sup> unidad \* 25]

N, bit 00 ... Modo OPERATE/Start

N, bit 01 ... Modo STOP

N, bit 02 … Modo CLEAR

N, bit 03 … Modo Disconect/Offline

Desde esta misma ventana es posible enviar comandos de multicast ó broadcast. Multicast es un comando dirigido a un grupo de nodos determinado y Broadcast se lanza a todos los elementos de la red. Seleccionar el grupo al cual queremos que vaya dirigido y el tipo de comando.

*Freeze/Unfreeze*.- El maestro mantiene el estado de los canales de entrada con los valores disponibles en el momento de enviar el comando.

*Sync/Unsync*.- El maestro mantiene el estado de los canales de salida con los valores disponibles en el momento de enviar el comando.

Por ejemplo, seleccionar el flag de 'Freeze', así como el 'Grupo 1' (compuesto por la unidad PRT1 + OD16 y módulo de SMC). Pulsar 'Transmit' y automáticamente todas las salidas se ponen a '0' como medida de prevención.

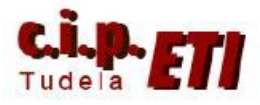

## vi. CHEQUEO Y MONITORIZACIÓN

LEDs

El último paso es comprobar el estado de la red. La Unidad Maestra incorpora una serie de leds en la parte frontal del módulo que nos indican el modo en que se encuentra la maestra, así como la comunicación con el resto de elementos de la red.

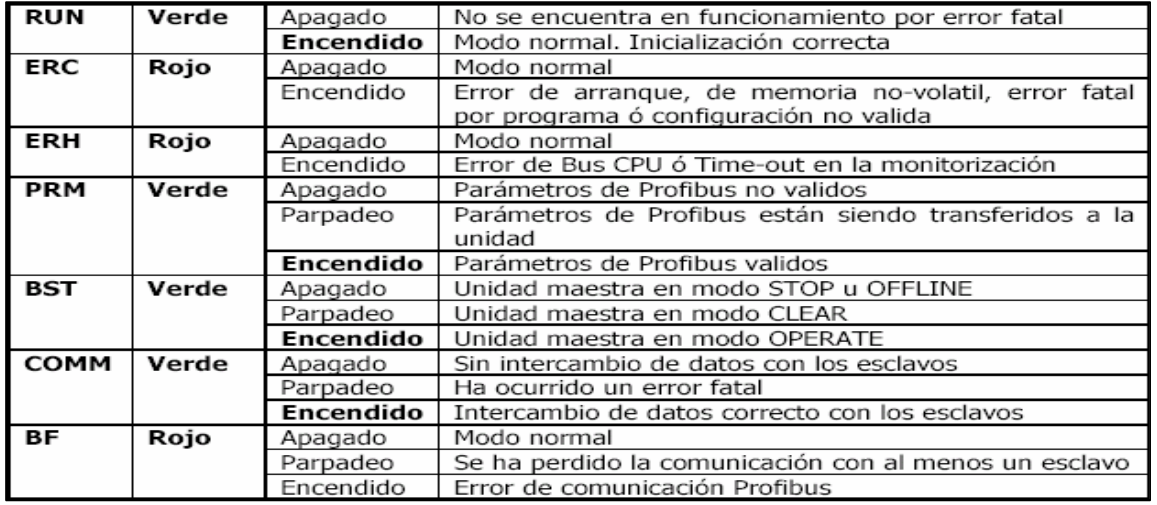

) Extended diagnostics<br>) Function not supported<br>) Invalid slave response<br>) Parameter fault

## vii. VISUALIZACIÓN DESDE CX-PROFIBÚS

Estando Online, pulsar con el botón derecho del ratón sobre la Unidad Maestra y seleccionar la opción 'Diagnosis' del menú emergente.

Comprobar el estado de la unidad maestra (pestaña Master Status). Hacer un refresco manual (desde el botón) ó marcar la opción de "Automatic".

Comprobar el estado de los esclavos (pestaña Slave Status). Pulsar "Clear Diagnostics" para actualizar el estado de la red.

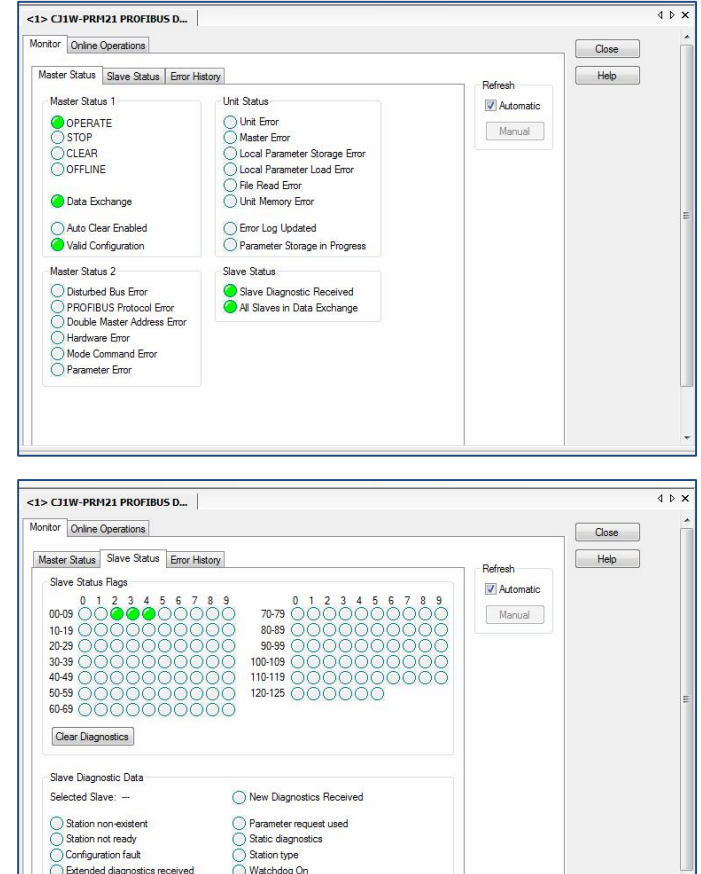

) vvatcnoog On<br>) Freeze mode<br>) Station deactivated<br>) Station deactivated

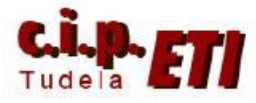

## **e. PROGRAMAR PLCs**

Realizar el programa de los tres PLCs y transferir a los mismos.

Colocando los PLCs en RUN se inicia la transferencia de información entre los módulos profibús.

La información se transfiere entre el maestro y sus esclavos, cualquier dato que tenga que ir de un esclavo a otro, tiene que pasar a través del maestro. En la siguiente tabla se reflejan los canales de cada PLC que se usan para el intercambio de datos en estos programas.

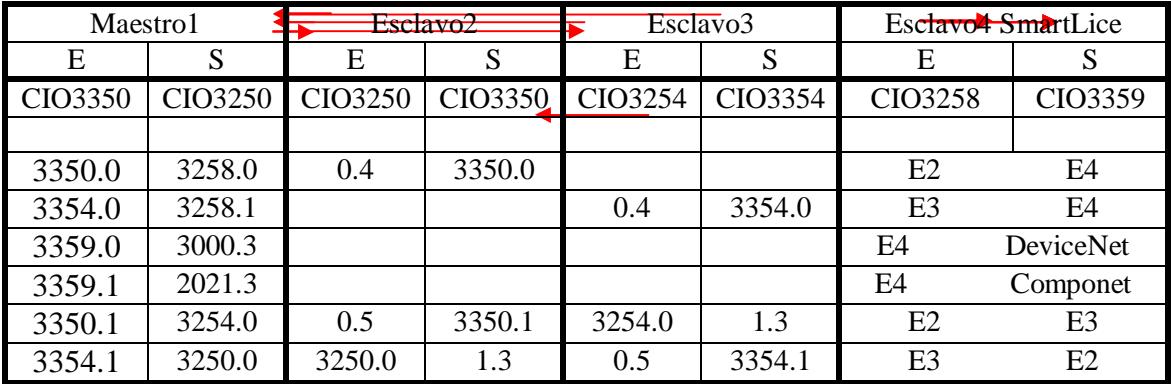

Las entradas y salidas de la Smart Lice están integradas en el PLC maestro (son E/S descentralizadas). Las direcciones de la tabla corresponden a las líneas de programa de cada PLC (ver programas a continuación).

El maestro utiliza 10 canales de entradas y 9 de salidas para comunicarse con los esclavos (ver figura página 13).

La columna de la derecha representa el origen de la orden de conexión y el destino de la misma.

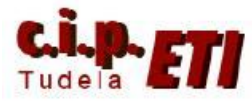

Programa de la sección profibús correspondiente a la unidad maestra1

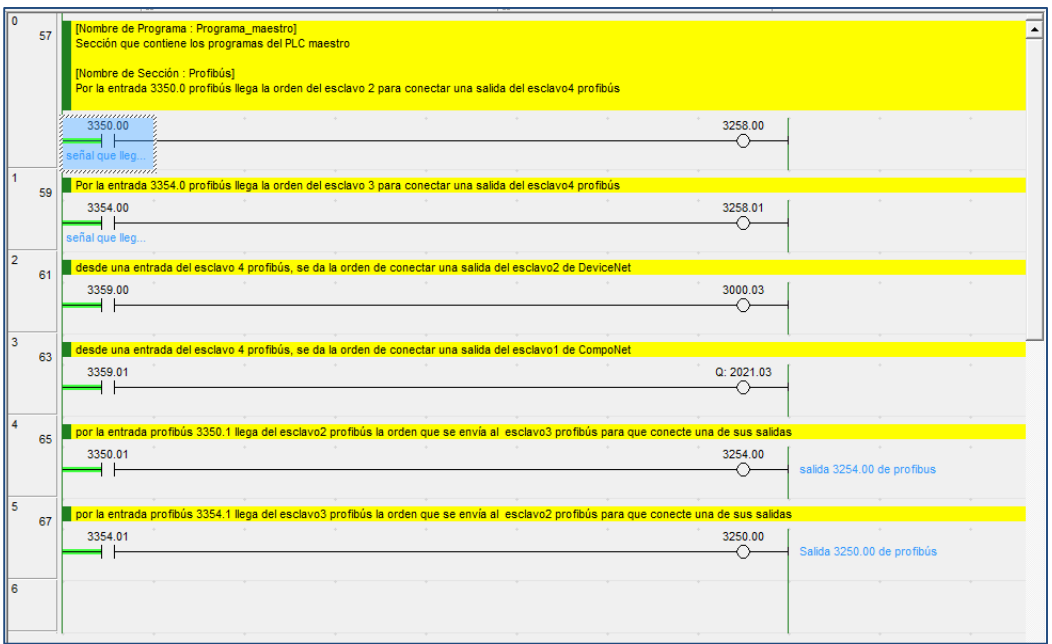

Programa de la sección profibús correspondiente a la unidad Esclavo2

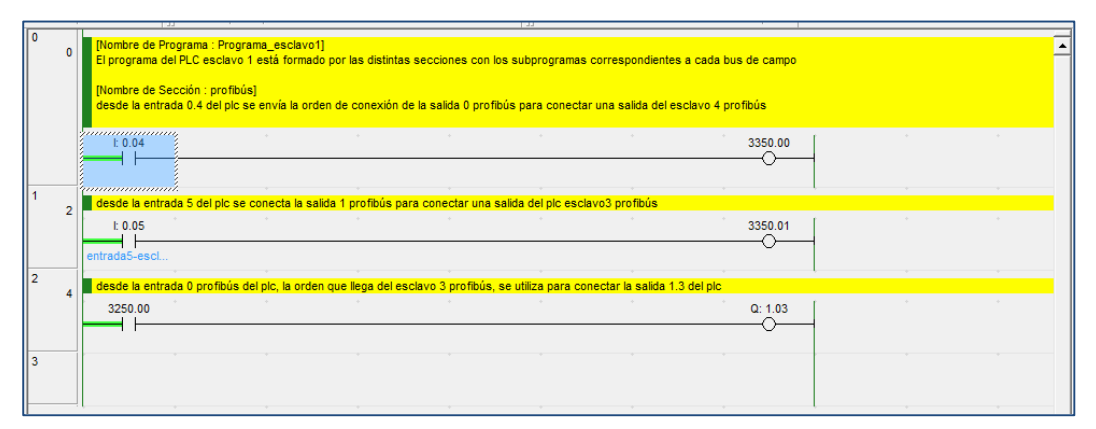

Programa de la sección profibús correspondiente a la unidad Esclavo3

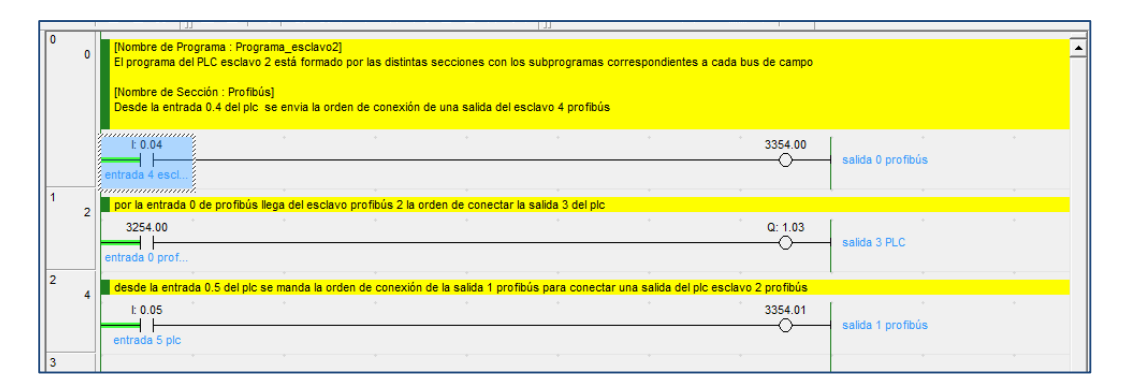